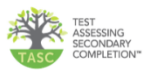

# **Self Registration**

**Go to<https://westvirginia.tasctest.com/>**

# **Find a test center (Thisstep is not necessary)**

#### **Log in or Create a New Account**

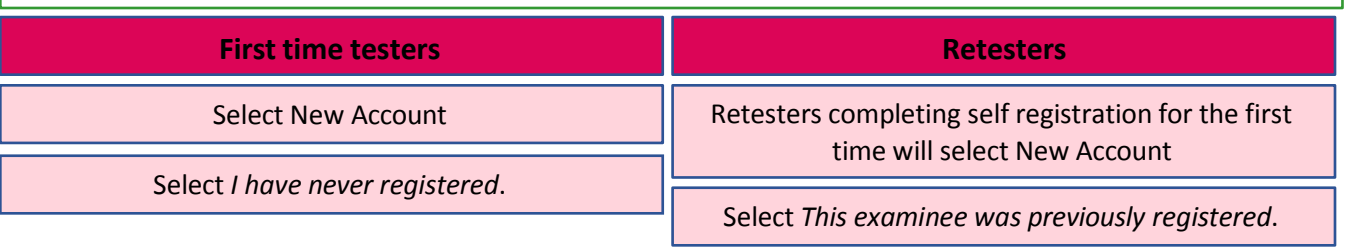

Select *I registered at a test center*.

Enter email address and select Create Account

## **Create New Account**

## **Complete Step 1**

**NOTE**: If the TASC was taken in another state, the examinee must complete the *TASC Interstate Testing Request Form, Appendix 9*.

#### **Complete Step 2**

**NOTE: Under Examinee Type if Neither is selected, it will cause a scoring delay or glitch**.

Complete information

Select Create

Make sure all information is correct if not select Edit button at bottom of page, correct and select Confirm Registration

#### **Confirmation Email**

An email confirmation will be sent to examinee

Examinee clicks on link at bottom of email to return to account login

Examinee enters login information established during creating the account

NOTE: If the examinee does not remember password, do not call HelpDesk; enter email, last name and retrieve the password

## **Your Upcoming Tests**

Examinee scrolls down to bottom of page and selects Open for Scheduling for a content test

## **Select a Test Center Near You**

# **Step 1**

Enter zip code of test center (Test centers near the zip code entered will appear) Select the test center

# **Step 2**

Complete all information

NOTE: Select the test date that was provided by the examiner

Confirm request and Pending Approval will appear by the scheduled content test

Select Request Test tab if additional tests are to be scheduled

# **Email**

Approximately 5 days prior to testing, the examinee will receive an email that test date was accepted **or** will be provided three dates to reschedule